PROf. JOSÉ A. AMADEO Servicio para el Diálogo (SEDIA)

## **GUÍA PARA INICIAR EL CURSO POR E-LEARNING**

Querid@s participantes:

Para algun@s, ésta es la primera vez que realizan un curso bajo esta modalidad. Para otr@s, es otra oportunidad más.

Esta «Guía» l@s ayudará a conocer cómo funciona esta modalidad, y sus principales herramientas, para que puedan aprovecharlas al máximo.

## **El** *E-Learning***.**

Esta modalidad de estudio se llama *E-Learning* o a través de *Entornos Virtuales de Aprendizaje*. A diferencia del clásico «Curso a Distancia» (donde se recibían los materiales y se realizaban/enviaban las resoluciones de tareas, y la comunicación docente-estudiante era bidireccional), aquí la comunicación es multidireccional (docente-estudiante, estudiantes entre sí), y está mediada por una plataforma especial LMS (Sistema de Administración de Enseñanza), a la que llamaremos «Aula Virtual».

Desde ella podremos: acceder a los materiales de estudio, interactuar con otros estudiantes, realizar trabajos colaborativos con ellos, participar en foros y chats, e ir viendo los progresos en el estudio.

Esta modalidad se despliega a través de dos «espacios» o «ámbitos» específicos, a saber:

- Un **espacio autónomo**: donde el participante se dedica al estudio según sus posibilidades, por su propia cuenta. Accede a los materiales de estudio desde un «aula virtual» (se ingresa con el «nombre de usuario» y «contraseña»), y lo ven y bajan a su propia PC. Organizándose el tiempo, cada cual le dedica a esta etapa según más le convenga. También deberá realizar trabajos prácticos y autoevaluaciones (según el caso), para comprobar la marcha del aprendizaje.
- Un **espacio colaborativo**: en interacción con los profesores y demás cursantes, el participante deberá participar activamente en el Curso a través de medios *sincrónicos* (chat, webinar<sup>1</sup> ) o *asincrónicos* (foros, tareas, evaluaciones). Esta etapa promueve la generación de conocimiento compartida, y fomenta la participación activa de todos.

## **Conociendo nuestra «aula».**

El acceso a la misma se hace con el «nombre de usuario» y «contraseña» con que se registraron al Curso, a partir de la siguiente dirección: http://www.clasev.com/course/view.php?id=1017 . Aparecerá la siguiente página:

 $1$  Seminarios o conferencias web.

 $\overline{a}$ 

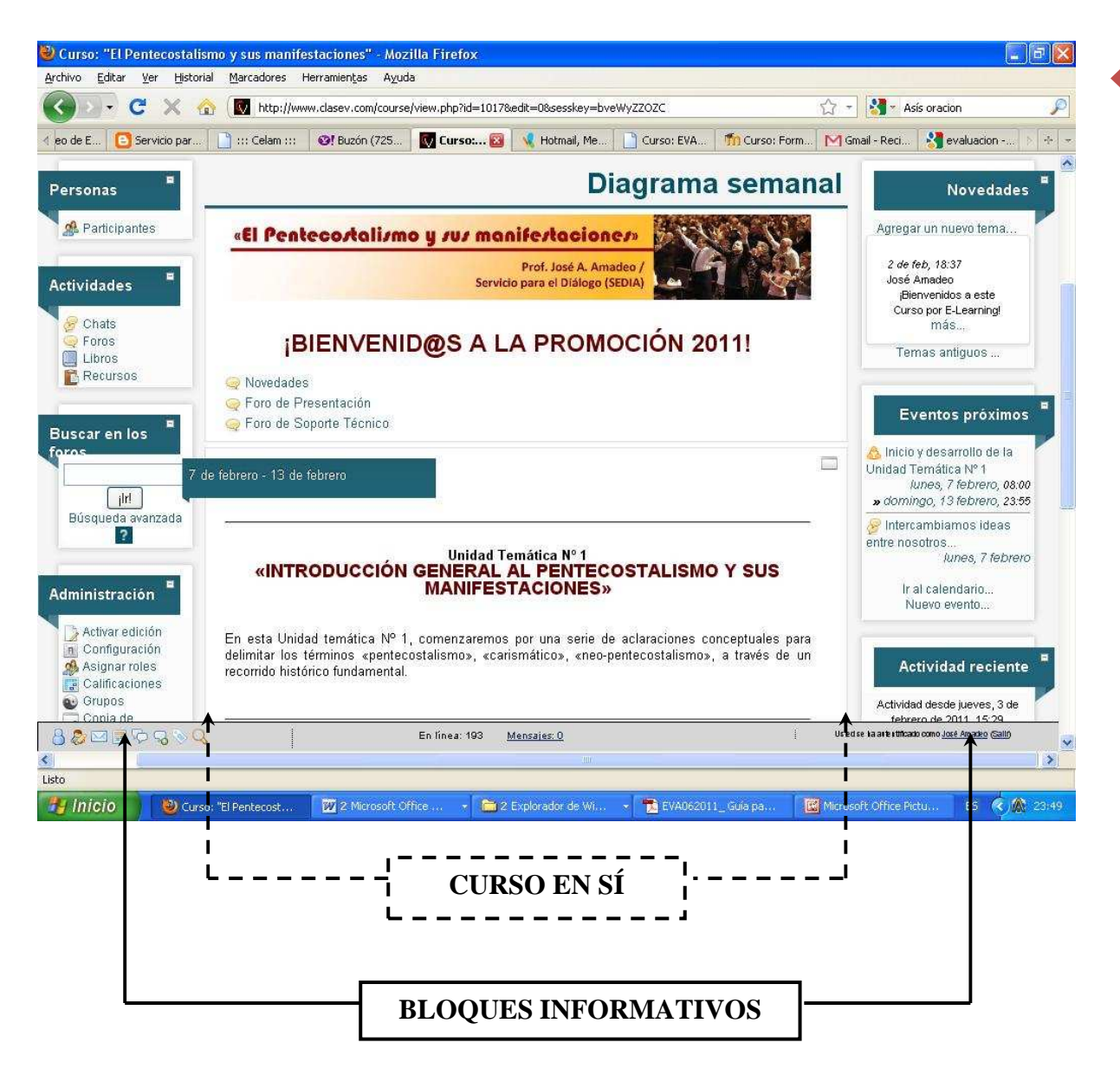

2

En las dos columnas laterales encontramos opciones como: *participantes* (compañer@s de curso), *actividades* (materiales, tareas, etc.), *búsqueda de foros*, *administración* (desde aquí podemos ver nuestras calificaciones), *novedades* y *eventos* recientes.

En la columna central, encontramos los contenidos del curso en sí. Si observan bien, está dividido por «bloques», marcados entre cuadros. El primero es el «bloque de bienvenida» (o inicial). En él encontramos los siguientes contenidos:

- **Saludo de Bienvenida:** se trata de un video (puede ser visto con cualquier programa visor de videos) donde les damos la bienvenida al Curso.
- **Guía de inicio:** es esta Guía que l@s ayudará con los primeros pasos por esta modalidad, en un formato imprimible (pdf).
- **Presentación del Curso:** aquí encuentran informaciones específicas sobre el Curso (presentación general, objetivos, destinatarios, método de evaluación).
- **Novedades:** Se trata de un foro informativo con todas las novedades que el profesor va indicando (no se pueden agregar temas).
- **Foro de Presentación Cafetería Virtual**: Aquí podemos compartir todas nuestras cosas, como en un «recreo» virtual.
- **Foro de Soporte técnico**: Porque a veces no nos salen las cosas del todo bien, este espacio es para que podamos compartirlas, y entre todos, encontrar la solución adecuada.